## **Delo z zaznamki – dodajanje zaznamka na lokacijo (točkovni zaznamek)**

V nadaljevanju si bomo ogledali, kako s pomočjo lokacijske poizvedbe (»i«) na poenostavljen način dodati zaznamek na lokacijo oziroma ustvariti točkovni zaznamek (v našem primeru dodati lokacijo obstoječega hidranta).

## **LOKACIJSKA POIZVEDBA**

- **1.** Kot interni ali javni uporabnik se prijavimo v PISO Spletni pregledovalnik.
- **2.** V orodni vrstici izberemo oziroma kliknemo na možnost **lokacijska poizvedba** (ikona »i«) (1). Nato v grafičnem prikazu z miško kliknemo na lokacijo, na kateri se nahaja hidrant (2).

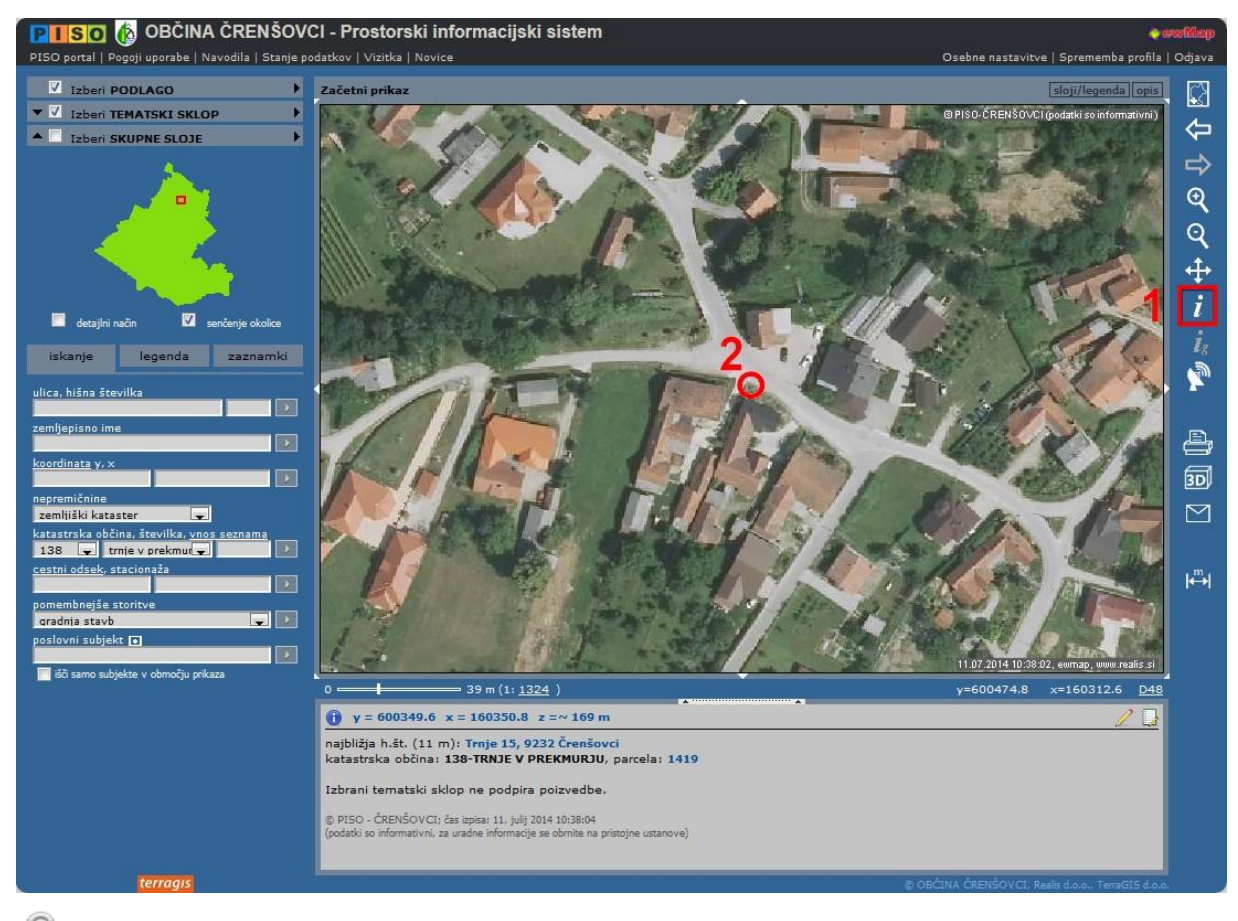

V primeru, da smo v PISO Spletnem pregledovalniku prijavljeni kot javni uporabnik, imamo možnost upravljanja zgolj z osebnimi zaznamki.

## **GENERIRANJE ZAZNAMKA NA LOKACIJO**

**1.** V zgornjem desnem kotu tekstovnega prikaza kliknemo na ikono za generiranje zaznamka (1). Odpre se pogovorno okno za urejanje zaznamka (2), na karti pa se znotraj rdečega krogca pojavi rdeča točka => točkovni zaznamek na lokaciji, kjer se nahaja hidrant (3).

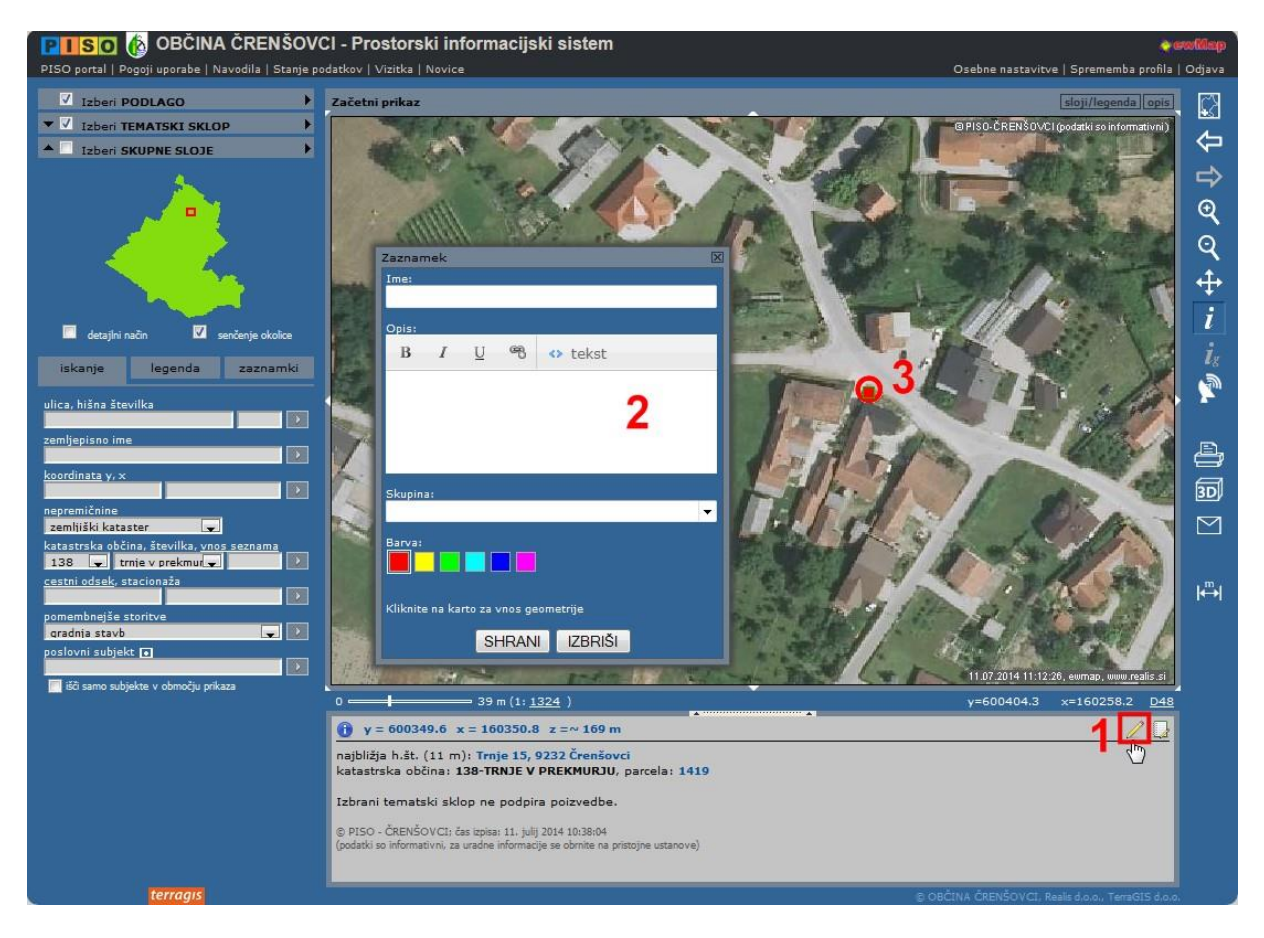

**2.** V pogovorno okno vpišemo ime zaznamka (»Hidrant Črni graben 62B«), njegov opis, določimo barvo zaznamka (npr. modra -> rdeča točka na karti postane modra) ter po želji vpišemo novo skupino (npr. »Hidranti 2014«) in kliknemo »SHRANI«.

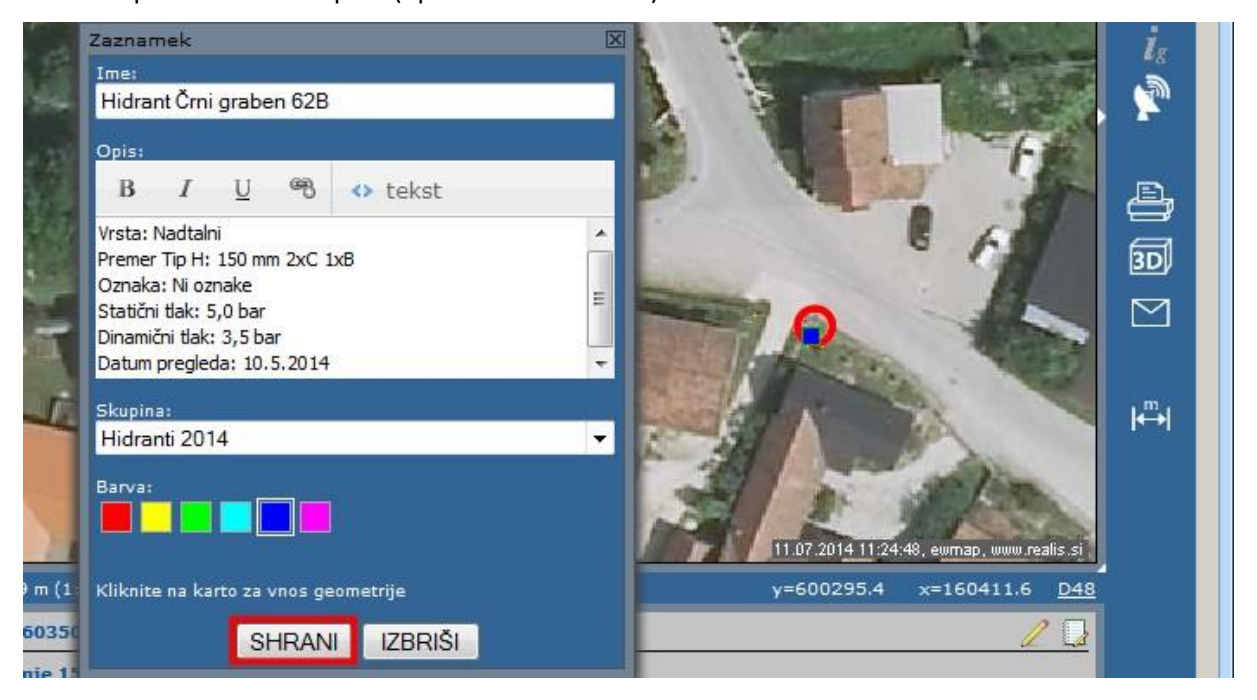

Več o zaznamkih (kako jih nadaljnje urejati, izvažati, uvažati ...) si lahko preberete na povezavi: [Urejanje zaznamkov.](http://www.geoprostor.net/PisoPortal/kako-dodati-grafi%C4%8Dno-opombo-zaznamek.aspx)